# **GUIDELINES ON COMPLETION OF LATF MONITORING FORMS**

# **FORM 7, TABLES A & B, AND FORMS CN2, FORM1a.2, FORM 1B1,FORM DR-1, FORM CP-1 and FORMS 10(1) & (2)**

### **1. What you receive –**

A 3.5 inch floppy disk (diskette) containing Microsoft Excel files. These file are to be read using **Microsoft Excel 2000 (MS Excel).** The files are named as follows:

### **Start Screen:**

This is a single MS Excel 200 workbook: You are **REQUIRED** to enter the **LA Code, LA Name, Date and Fiscal Year.** 

**Please Note** that it is mandatory to fill this form before you proceed to enter information into the other forms.

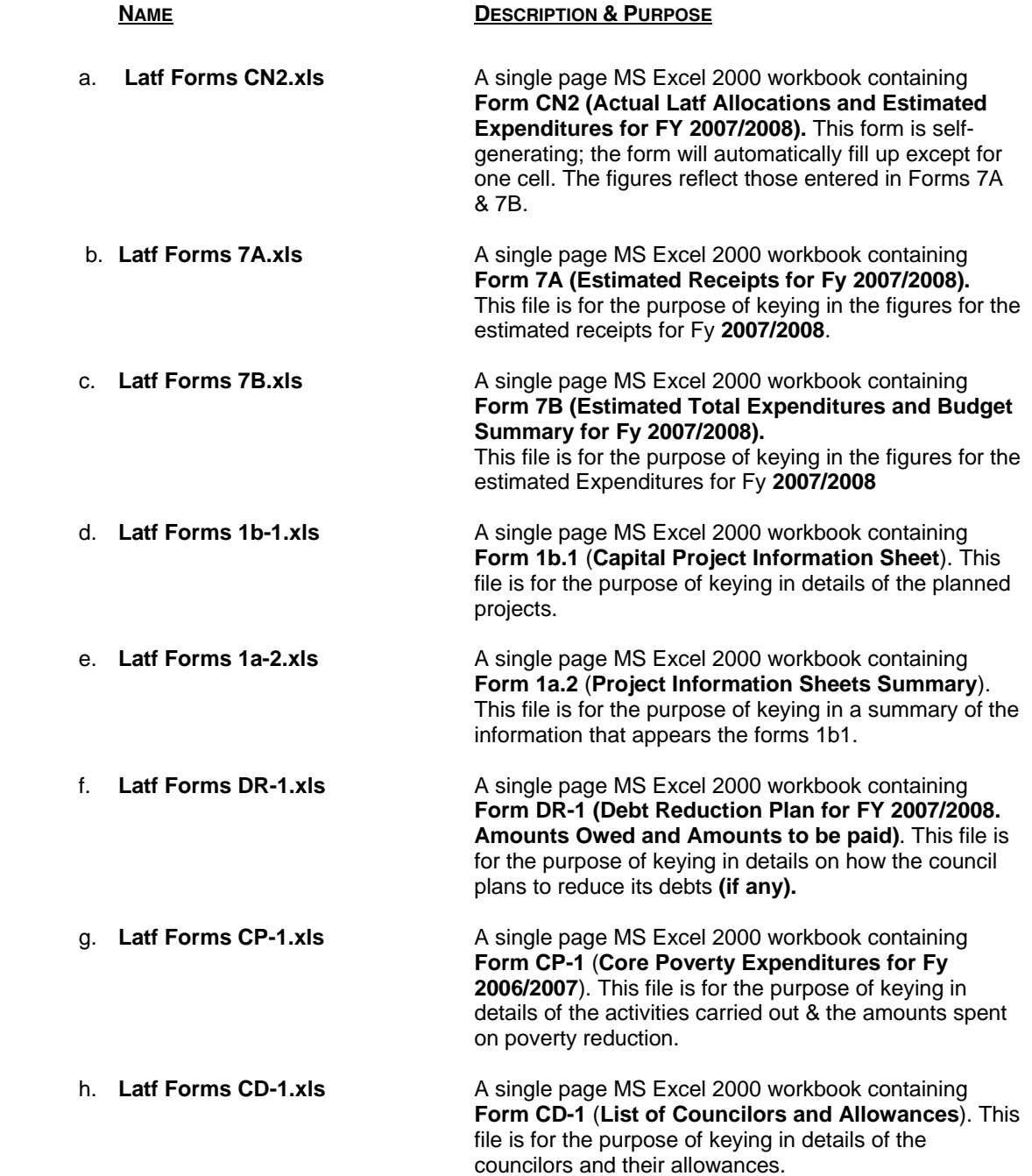

i. **Latf Forms 10 (1) & (2).xls** Two pages MS Excel 2000 workbook containing **Form 10 (1) & (2)(Service Delivery Summary for Fy 2006/2007)**. This file is for the purpose of keying in a summary of the service delivery activities.

#### **2. Loading on Your Computer**

- a. Insert the diskette into the floppy disk drive on your computer
- b. Load MS Excel 2000 and open the disk file in the diskette.
- c. **Make Sure to Choose the Enable Macros option.**
- d. You will see the form that you have opened on your monitor. For your convenience, the areas where you may key in are **YELLOW**. **Do not key into any other box (cell)**

#### **3. Completing the Forms**

- a. Only key in data where it is required. These boxes are **YELLOW**, in order to be easy to identify. Ensure that you have completed these boxes as far as possible.
- b. Wherever there are totals, percentages etc., they are automatically calculated. These figures will update as you key data.
- c. When you are satisfied, **PRINT** the form. They have all been pre-formatted for A4 page size. So ensure that the **paper size on your printer is also set to A4**.
- d. Proof-read your work and make any necessary amendments.
- e. You will submit this printout along with the diskette. The **printout must be identical to what is on the diskette**.

#### **4. Form Specific Instructions**

**Start Screen:** Enter the LA Code, LA Name, Date and Fiscal Year in the appropriate space.

- a. **Forms 7A & 7B, CN2** These are three (3) different forms to be completed, i.e.:
	- i. Form 7, Table A
	- ii. Form 7, Table B
	- iii. Form CN2

To move between them and reveal the desired form for keying of figures, click on the appropriate **page tabs** at the bottom of the screen (refer to the diagram).

**Form CN2** – Only one figure need be keyed in. This is for item **(L), Total Estimated Consultant Fees Expenditure**. The rest will automatically update itself as you key in information into forms 7A and 7B.

**Save** the changes you have made to the file by clicking on the save icon button.

- b. **Forms 1b.1**
	- i. Enter the Project Number then use **Tab key** to move to project title not mouse pointer. It is **Mandatory** to key in this number.
	- ii. **NOTE** Each project number. **Must** be unique.
	- iii. Key in the Project Title, Sub Location/ward, Priority rank & Project type.
	- iv. Key the rest of the information required. **(Only in the yellow spaces provided)**
	- v. **To Generate Another Form** Click on the *Add Project* button on the top right corner of the form and repeat steps i. To iv.
	- vi. **Save** the changes you have made to the file by clicking on the save icon button.

### c. **Form 1a.2** –

- i. **Do not** Enter any information into the **No**. Fields, this information is automatically generated as you **Click Add Project** in the forms **1b1.**
- ii. Project type and description is also automatically generated as you fill in the forms **1b1.**
- iii. Fill in the rest of the required information in the correct row and column (The Yellow Cells).
- iv. **Save** the changes you have made to the file by clicking on the save icon button.
- d. **Forms DR–1:** Only key in data where it is required. These cells are **YELLOW**, in order to be easy to identify. Ensure that you have completed these cells as far as possible. **NB:** Use separate sheet for each department.
- e. **Forms CP 1 & CD-1:** Only key in data where it is required. These cells are **YELLOW**, in order to be easy to identify. Ensure that you have completed these cells as far as possible.
- f. **Forms 10(1)&(2)**  Type free text into the **yellow** shaded boxes.

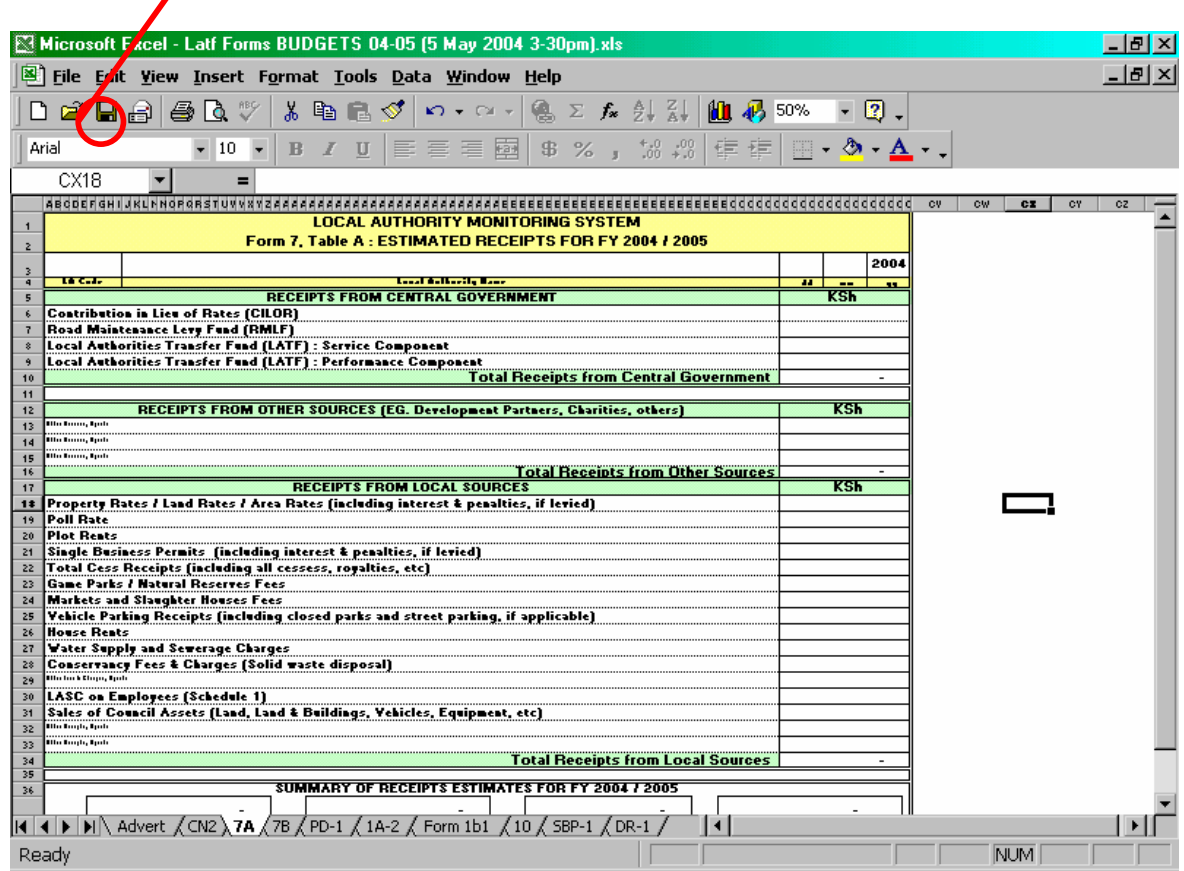

### **Representative Screen Display for Form 7, Table** A